## **How do I setup DDNS on my DSL‐2500U?**

Every day some ISP's update their system and in turn your Global IP changes with the update. DDNS is an option to link a domain name to a unit so that the Global IP gets updated to this domain periodically. To use DDNS you'll need to register a domain name either at www.dyndns.org or www.no-ip.com.

Step 1 : Open Internet Explorer and enter the default IP address of the DSL-2500U, which is 192.168.1.1 (The default login Username and Password is **admin**)

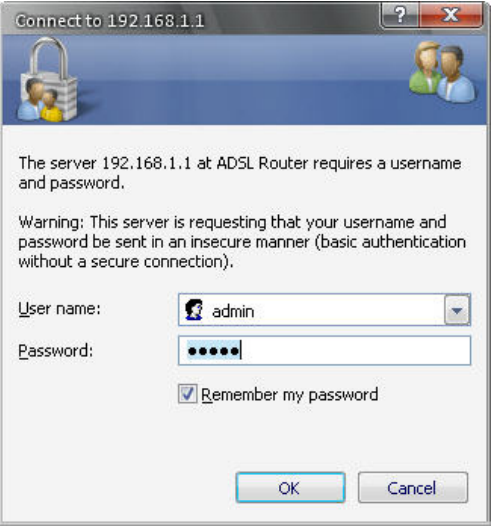

Step 2 : Click on HOME and Dynamic DNS and click on ADD to create your settings.

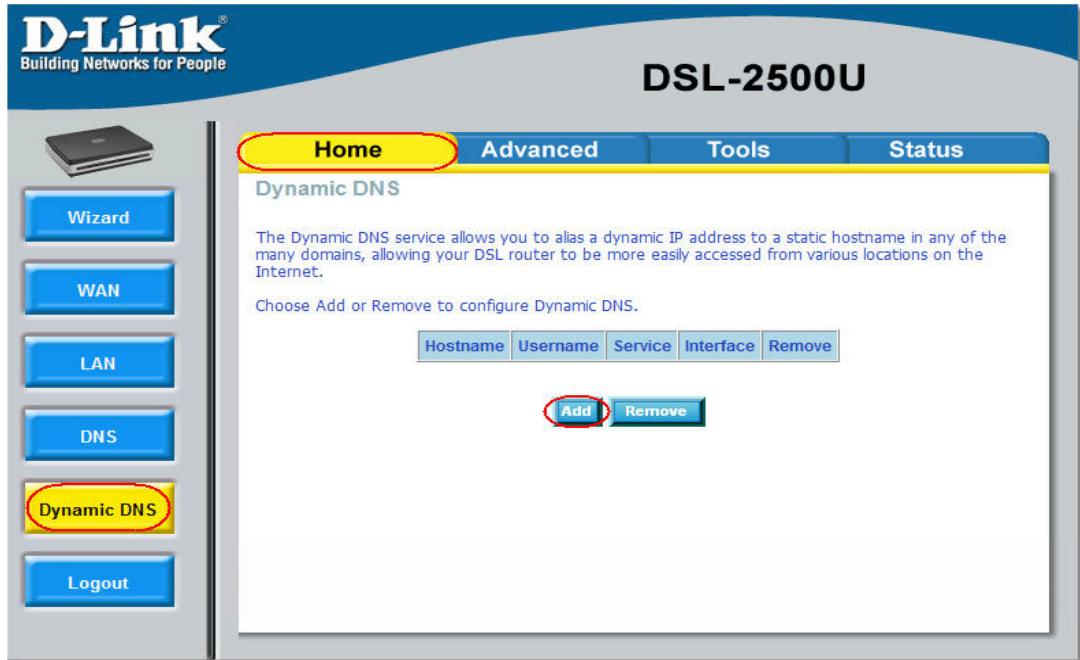

Step 3 : Choose your **DDNS provider**. Type in the **Hostname**, **Username** and **Password** in the appropriate spaces and click **Apply**.

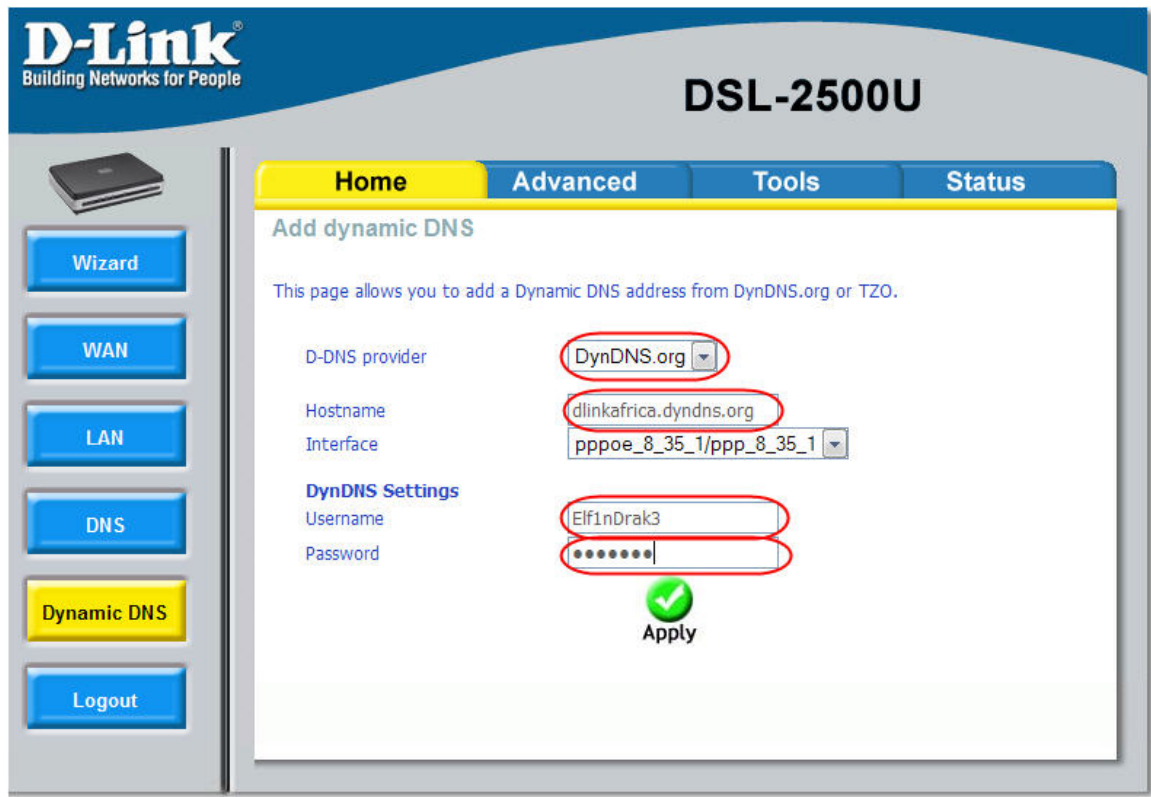

Step 4 : To permanently save your changes on the DSL-2500U so that it won't be lost with a power failure, click on **TOOLS** and **SYSTEM** and click on he **SAVE/REBOOT** button.

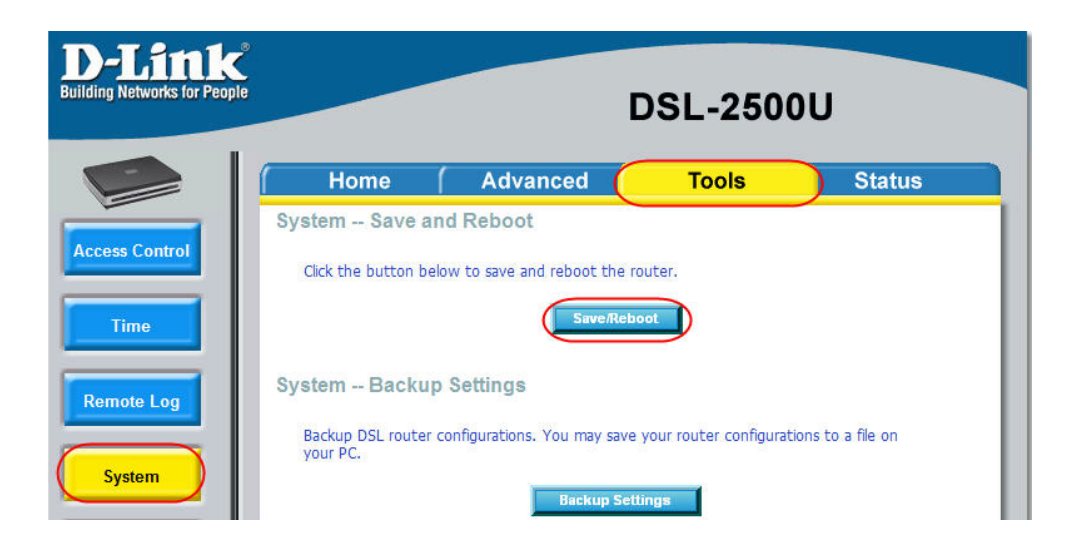

Step 5 : To verify if your DDNS option is working, ping your domain used and verify if the IP resolves to the same IP indicated on your **STATUS** page of the DSL‐2500U.

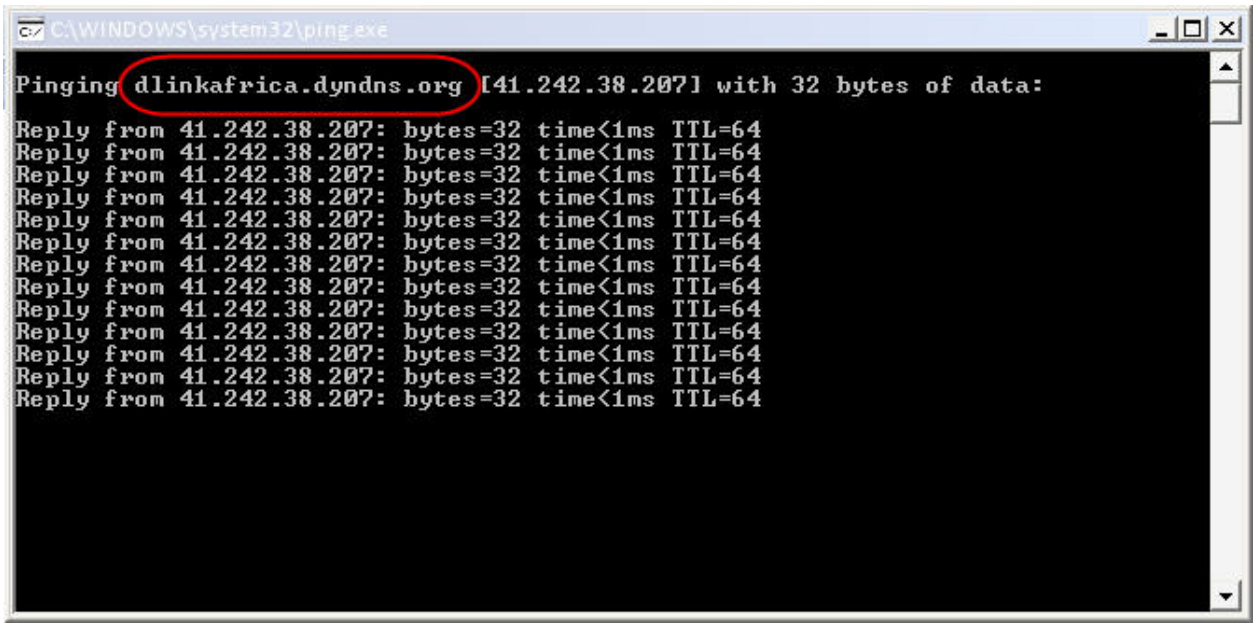